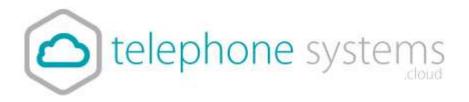

## Contacts

- 1) Login to the Portal via the Portal tab in the My Account Area. You will have been sent a login link in your emails.
- 2) Choose the 'Sites' tab, click the Green search icon button, then click 'Select' for the site you want to configure.

| Com                  | bany 🔇 S                | ites        | A Employees | 😤 Employee Groups |                                                            |
|----------------------|-------------------------|-------------|-------------|-------------------|------------------------------------------------------------|
| Site Selection       | Site List <sup>St</sup> | ep 1        |             |                   | Company: IRX44037 Hosting Systems<br>Sile: Hosting Systems |
| <b>A</b><br>Features | ✓ Success: St           | uccessfully | y set site. |                   | Step 4 ×                                                   |
| Feature              | Search By Sit           | e Name      |             |                   | Step 2                                                     |
| Assignment           | Site Name               |             |             |                   |                                                            |
| Profile              | Hosting Syster          | ms          |             |                   | ◆ Select                                                   |
| Device<br>Management |                         |             |             |                   | Step 3                                                     |
| Dashboard            |                         |             |             |                   |                                                            |

The correct site selected will show in Step 4.

3) Choose Features on the left menu and scroll to Group Contacts and press Configure.

| Contacts         |             |
|------------------|-------------|
| Company Contacts | 🔎 Configure |
| Group Contacts   |             |
| Phone Services   | Contigure   |

The system can import up to 500 contacts in a .cvs format.

The csv must contain name, number for the first record and the following content should follow this format.

Remove all unusual characters before uploading and make sure you content doesn't contain blank information.

You can also manually add/update/delete contacts using the green add button.

| Features > Group Cont            | acts                         |        |            |
|----------------------------------|------------------------------|--------|------------|
| Sile Feature Settings / Group Co | intacts.                     |        |            |
| Group Contacts                   |                              |        | 7 Assistan |
| Import Custom File (.csv)        | Choose File No file chosen   |        | temport.   |
|                                  | O Import Format Requirements |        |            |
| + Aod                            |                              | Filter |            |
| Name                             | Phone Number                 |        |            |
| No Contacts Found.               |                              |        |            |
| # Delete                         |                              |        |            |